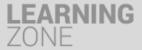

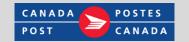

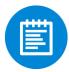

## Employee first time login: Accessing the system

You can access the Learning Zone through existing Canada Post learning channels such as Intr@Post, the ESS Portal or the Learning Centre laptops. You can also go directly to the Learning Zone by typing this link into your web browser:

https://performancemanager4.successfactors.com/sf/elarning?bplte company=S000016952T1

Note: you are encouraged to save this link to your Favorites; If at a digital learning laptop, the Learning Zone will automatically appear.

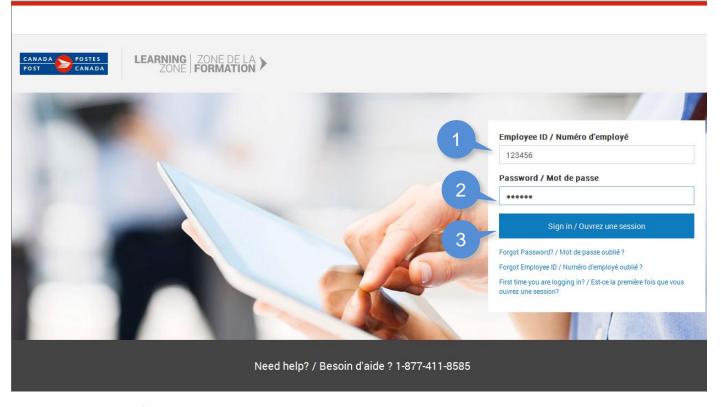

First time users of Learning Zone must:

- 1. Enter Employee ID into the Employee ID field. If you do not know your employee ID, click:
  - Forgot Employee ID? and an image will appear that directs to your employee ID on your access badge.
  - Do NOT include the leading zeros at the beginning of your ID.
- 2. Re-Enter the Employee ID into the Password field.
- 3. Click Sign In.

A new password screen will open. You will need to create a personal password to access the Learning Zone the next time you login.

Last Updated 11/2014

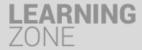

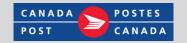

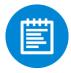

## Employee first time login: Creating a unique password

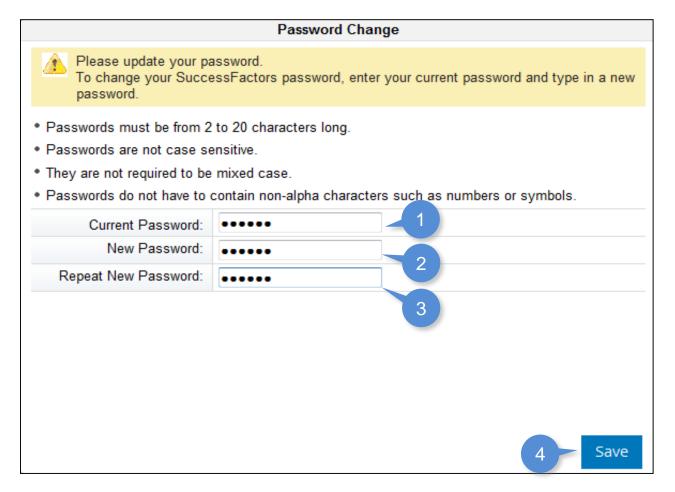

To create a unique password:

- 1. Re-enter your **Employee ID** into the **Current Password** field.
- 2. Enter in a **new password** into the **New Password** field. The password:
  - Must be from 2 to 20 characters
  - · Is not case sensitive.
- 3. Re-enter your **new password** into the **Repeat New Password** field.
- 4. Click the Save button.

Last Updated 11/2014 2

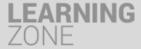

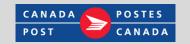

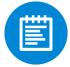

# Employee first time login: Selecting a security question and answer

All users must select a security question and enter an answer.

This information will be used to help you should you fail to remember your password at a future date.

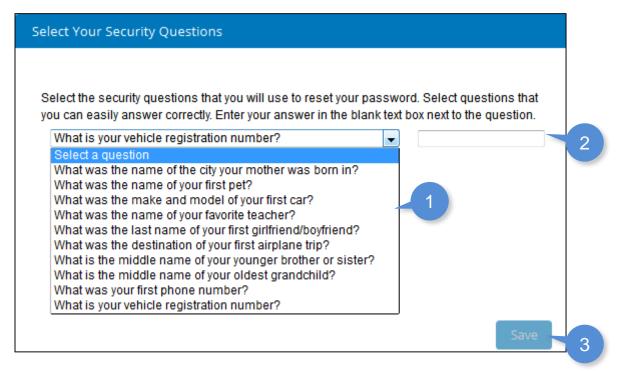

#### To select a question and input an answer:

- 1. Click the drop down menu and select a question.
- 2. Input an answer to the question in the answer field.
- 3. Click Save.

Your security question and answer will be saved in the system.

Last Updated 11/2014 3

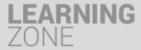

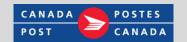

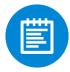

## Employee first time login: Accessing your learning plan

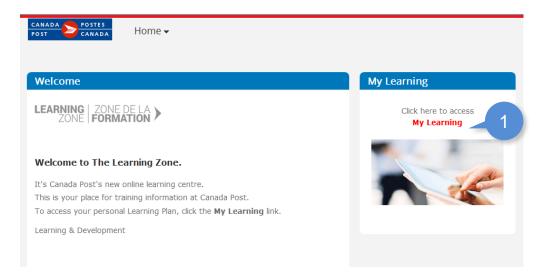

To access Learning Zone the first time you login:

 Click the My Learning link on the screen.

You will enter the Learning Zone and be able to navigate My Learning homepage.

- 2. Click **Help** to access job aids to help you navigate the Learning Zone.
- 3. My Learning Assignments: This tab shows all the learning courses that have been assigned to a specific user. Courses are listed with their respective descriptions and due dates.
- Start Course: To start digital course, click Start Course. The course will launch in a new window.

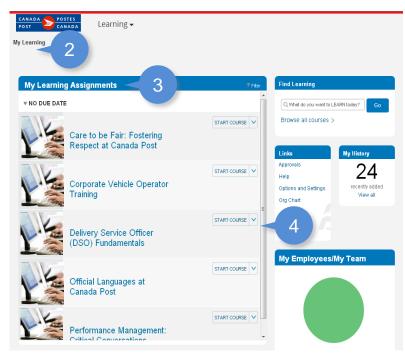

Last Updated 11/2014 4